建築確認における BIM 活用推進協議会 確認申請図書作成用 BIM 操作テキスト

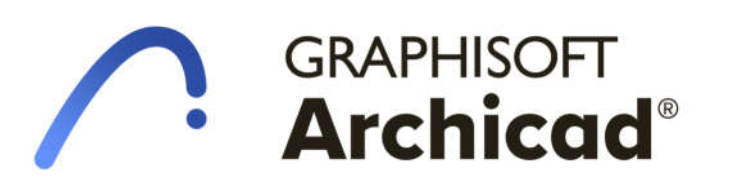

確認申請編

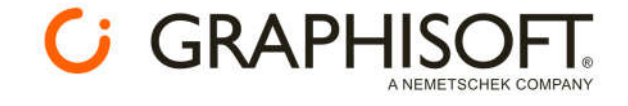

GRAPHISOFT®および Archicad®は、GRAPHISOFT 社の登録商標です。

# 目次

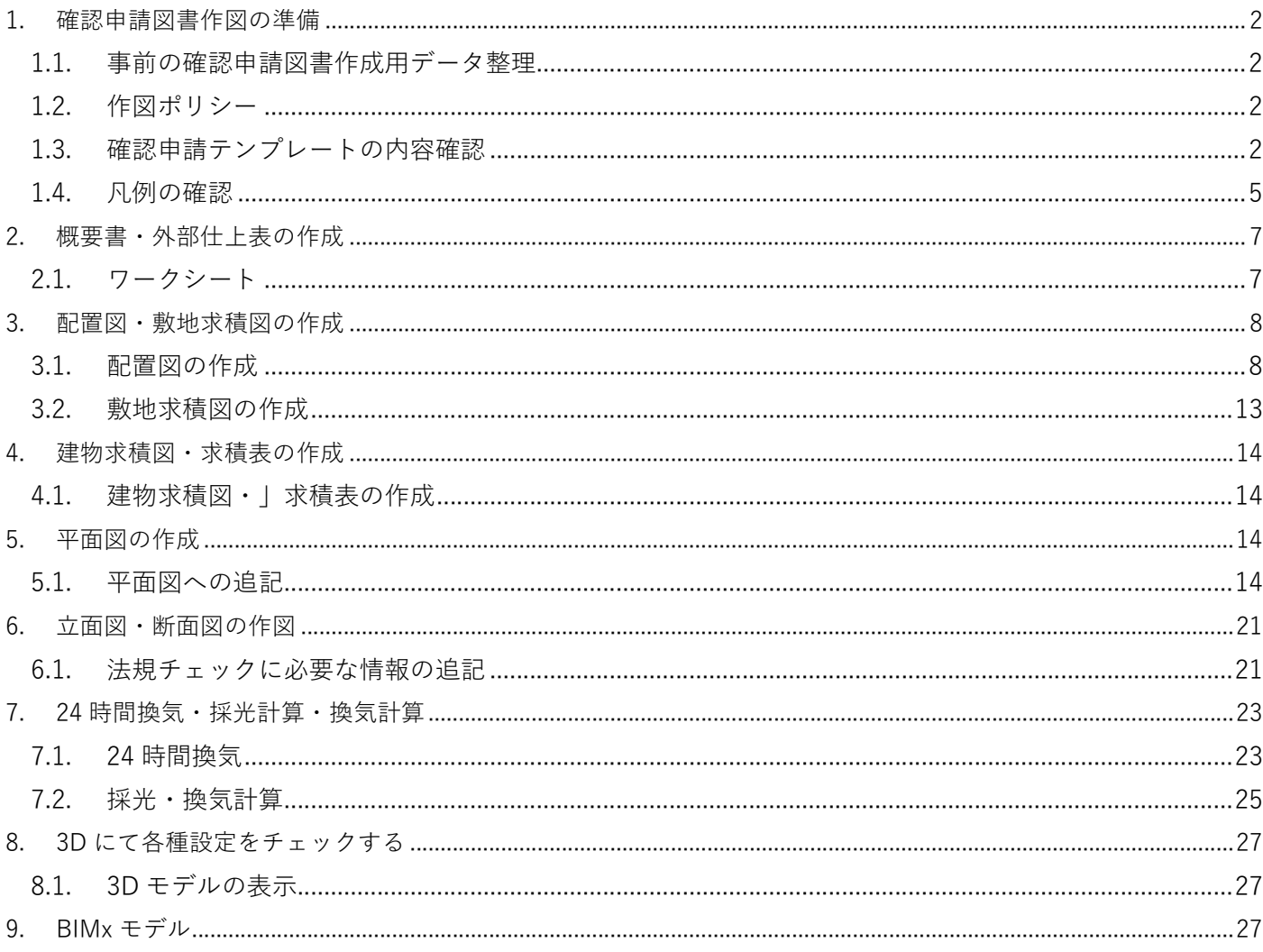

# **1. 確認申請図書作図の準備**

#### **1.1. 事前の確認申請図書作成用データ整理**

プロジェクトファイルと同じフォルダに BIMx モデルを保存します。

#### **1.2. 作図ポリシー**

モデル及びモデルを直接参照している情報は⿊⾊で表示する。 一方で、設計者が 2DCAD と同様に加筆した情報は赤⾊で描く事とします。

#### **1.3. 確認申請テンプレートの内容確認**

今回使用したテンプレートは下記 **Archicad 確認申請サンプルプロジェクト**よりデータをダウンロードし、 サンプルの建物を消去したテンプレートを使用しています。 確認申請書を作成するに当たり、「確認申請サンプルプロジェクトのテンプレート」をそのまま使用して確 認申請図書を作成するか、または、すでに作成しているデータに「確認申請サンプルプロジェクト」の 「一覧表」と「ラベル」「プロパティ」をインポートして確認申請図書を作成します。

#### **Archicad 確認申請サンプルプロジェクト** –**Archicad と BIMx を活用した確認申請データ-**

https://graphisoft.com/jp/downloads/training-materials/sampleproject/electronic-application

#### ■シート番号と図面タイトル

テンプレートにはあらかじめ下記レイアウトが用意されています。

「申 1 概要書・案内図・外部仕上表」

- 「申 2 配置図・敷地求積図」
- 「申 3 建物求積図」
- 「申 4 1 階平面図」
- 「申 5 2階平面図」
- 「申 6 立面図」
- 「申 7 断面図」

← Archicad\_25 〇〇邸新築工事 二 1 意匠図 二2 構造図 □ 3 申請図 ▽ 二 4号特例 > 2 中1 概要書·案内図·外部仕上表 > ■ 申2 配置図、敷地求積図 > ■ 申3 建物求積図 > 二 中4' 1階平面図 > 2階平面図 > □ 中6 立面図 > 2 中7 断面図

### ■一覧表

テンプレートにはあらかじめ右記一覧表が作成されて います。必要な数値などの設定により、各種チェック がおこなわれます。

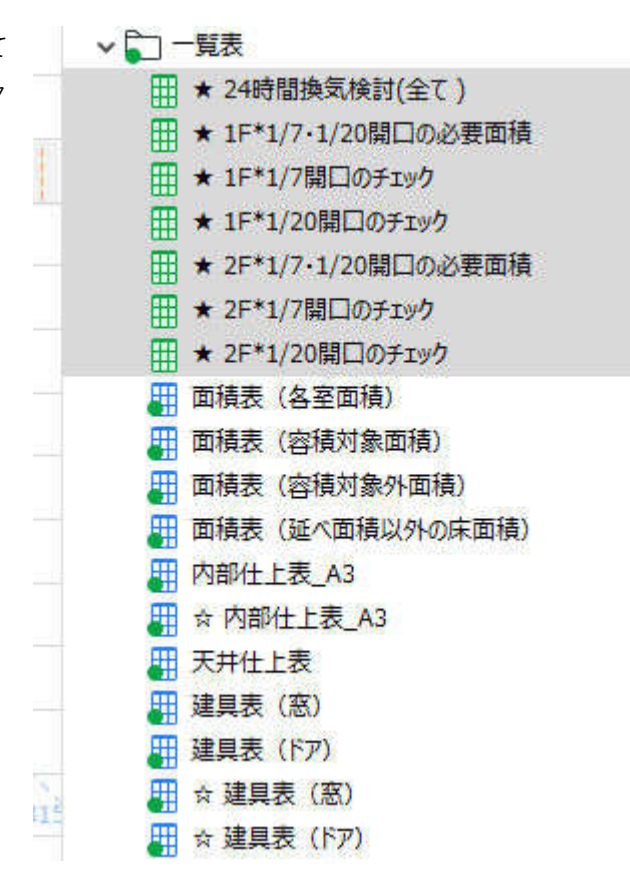

# ■ワークシートの確認

テンプレートの[ワークシート]にはあら かじめ「凡例」や「図面」「表」などが用 意されています。右図を参照してくださ い。

# v 27-7シート

- 2 ☆ ラベル (個別)
- 2 WS1 特記仕様書 (個別)
- 2 WS2 概要書·案内図·外部仕上表 (個別)
- 2 WS3 白地図 (個別)
- 2) 火気使用に関するチェック (個別)
- **2 求積図 申請サンプル 1FL (個別)**
- |2△ 求積図 申請サンプル 2FL (個別)
- |2 | 求積図 申請サンプル 建物面積表 (個別)
- 2 凡例 (個別)

#### ■ラベルの確認

テンプレートの[ラベル]にはあらかじめ各種チェック用ラベル、アンダーカットなどの図形、防火など のマーク表示などが用意されています。

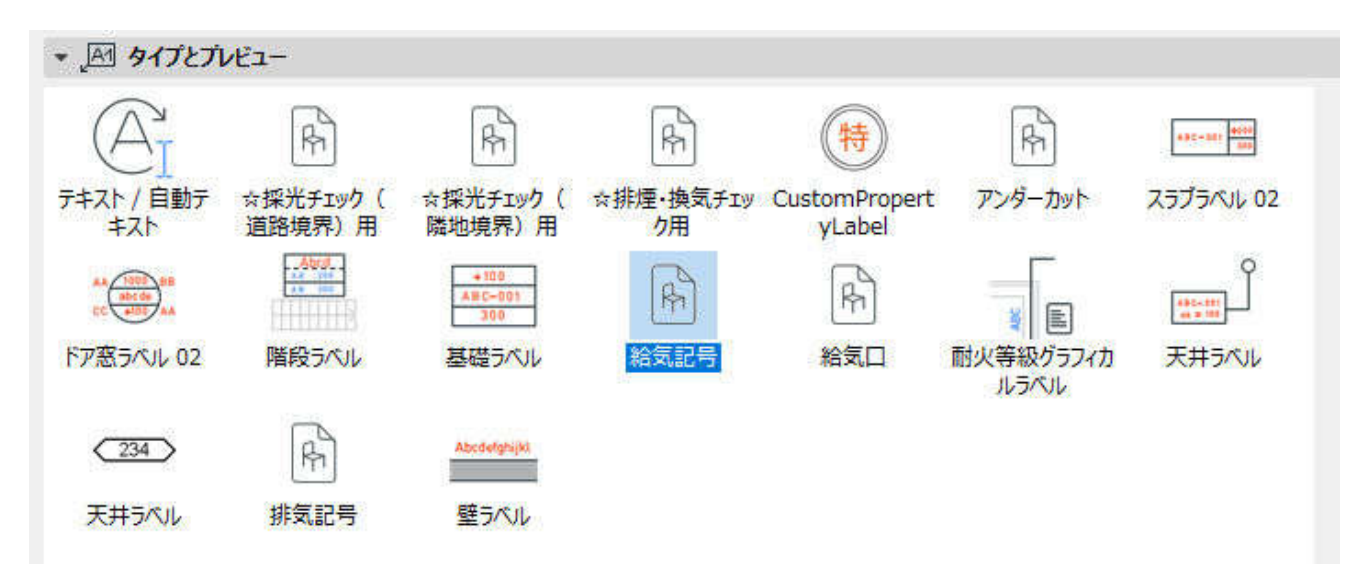

#### **1.4. 凡例の確認**

■ワークシートに用意している凡例を確認します。

※本判例は「建築確認における BIM 推進協議会 戸建て住宅の BIM 活用部会」で定めたものです。

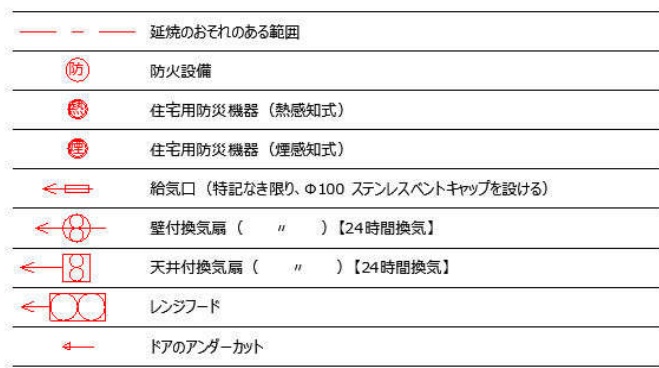

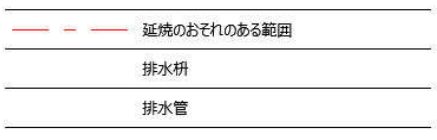

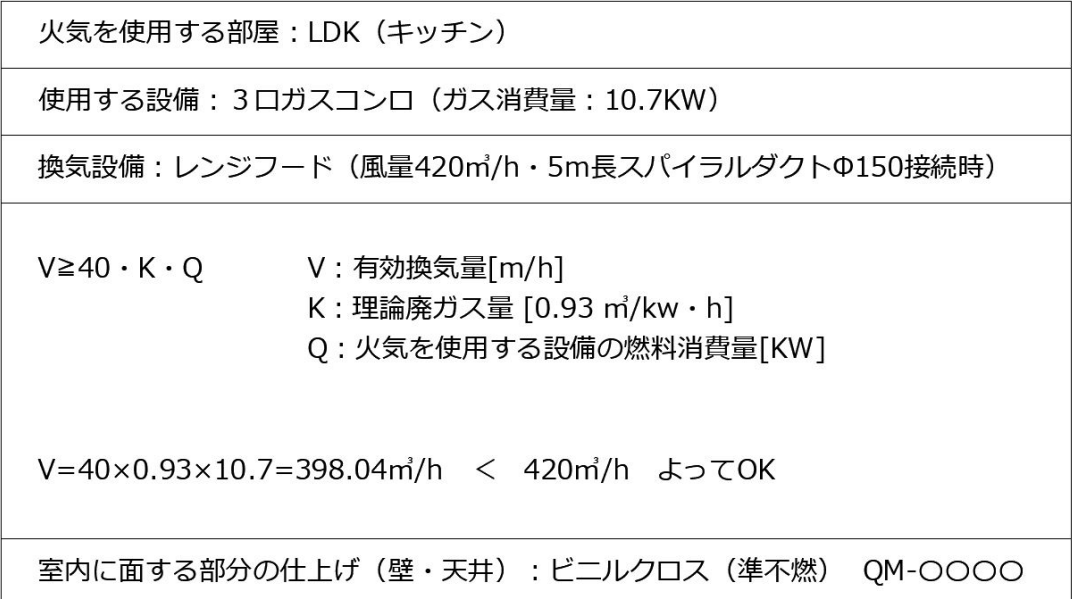

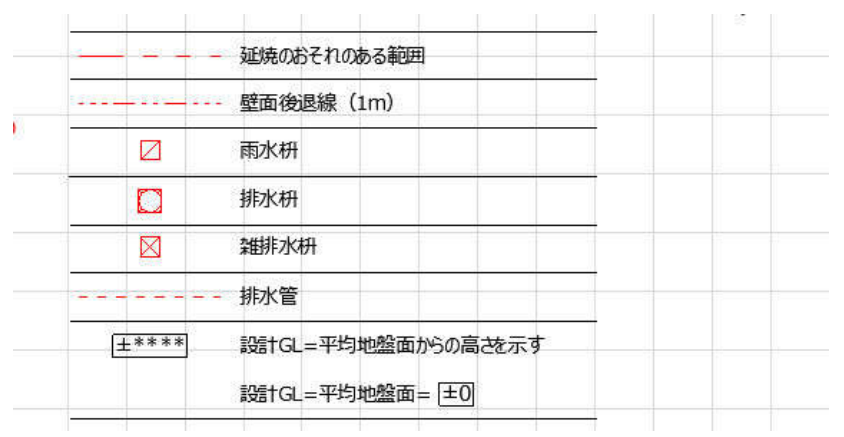

■排煙・換気チェック 建具記号:#要素ID 建具W・H:#公称幅x高さ 建具開口幅:# 天井面より80cm以内の高さ:# 建具上端から天井面までの高さ:# 有効開口高さ:# 排煙有効開口高さ:# 排煙有効開口面積:# 换気有効開口面積:#

■採光チェック (隣地境界) 建具記号: #要素ID 建具W・H:#公称幅x高さ 建具開口面積:#窓/ドア開口面積 隣地境界までの距離:# 窓中心から建物最高高さまでの距離:# 補正係数基準:# 採光補正係数:# 有効採光面積:#

■採光チェック (道路境界) 建具記号: #要素ID 建具W・H:#公称幅x高さ 建具開口面積:#窓/ドア開口面積 反対側道路境界線までの距離:# 窓中心から建物最高高さまでの距離:# 補正係数基準:# 採光補正係数:# 有効採光面積:#

#窓/ドア外壁側上端高さ

# **2. 概要書・外部仕上表の作成**

# **2.1. ワークシート**

**2.1.1. 情報の入力**

[ファイル]-[情報]-[プロジェクト] からプロジェクト名などを記入す る。

記入した情報は、図面名称や概要書 などに反映されます。

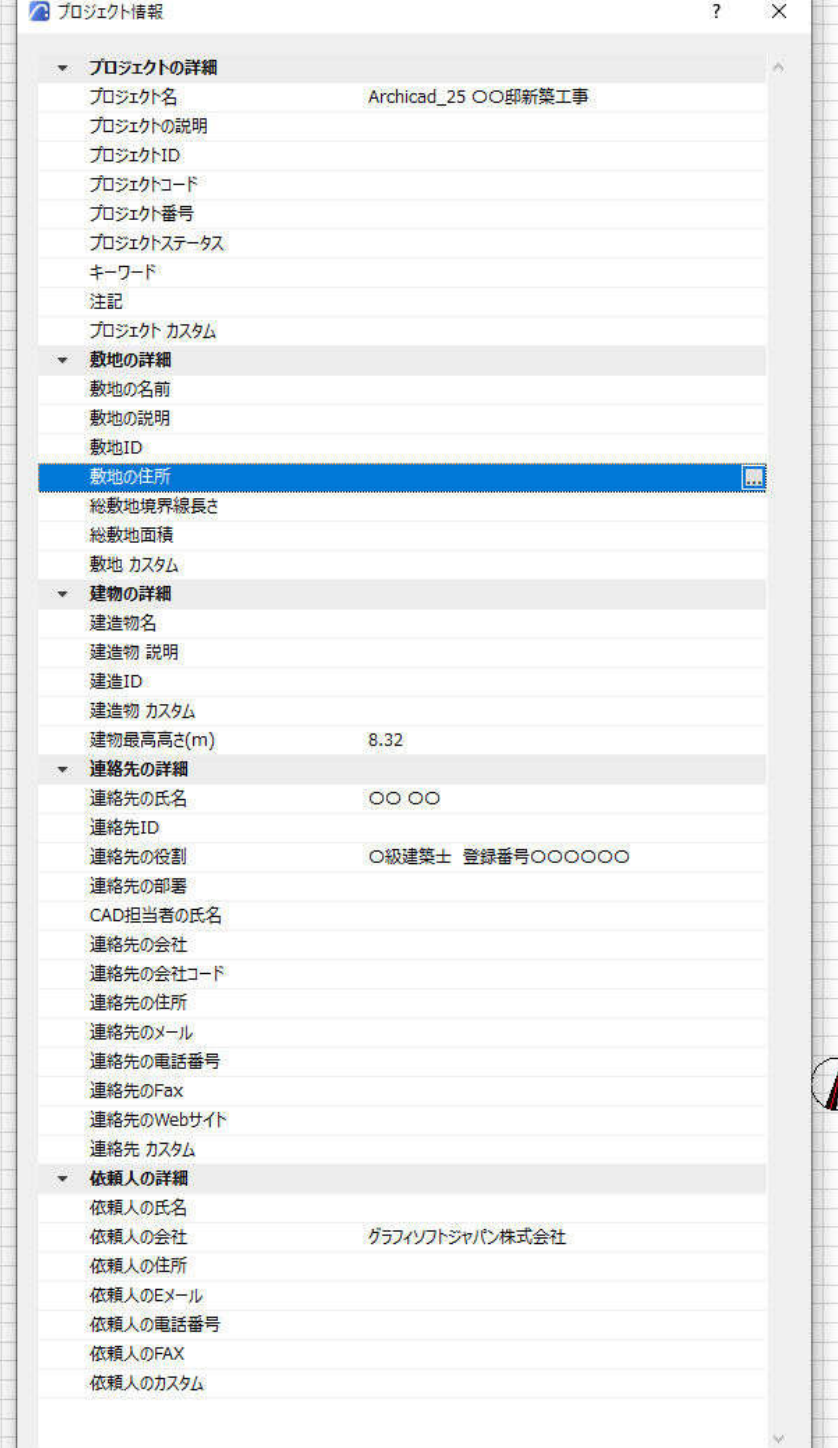

#### **2.1.2. ワークシート「概要書・案内図・外部仕上げ表」への入力**

[プロジェクト一覧]→[ワークシート]→[概要書・案内図。外部仕上表]を入力します。 仕上表などは、2Dにて記入します。

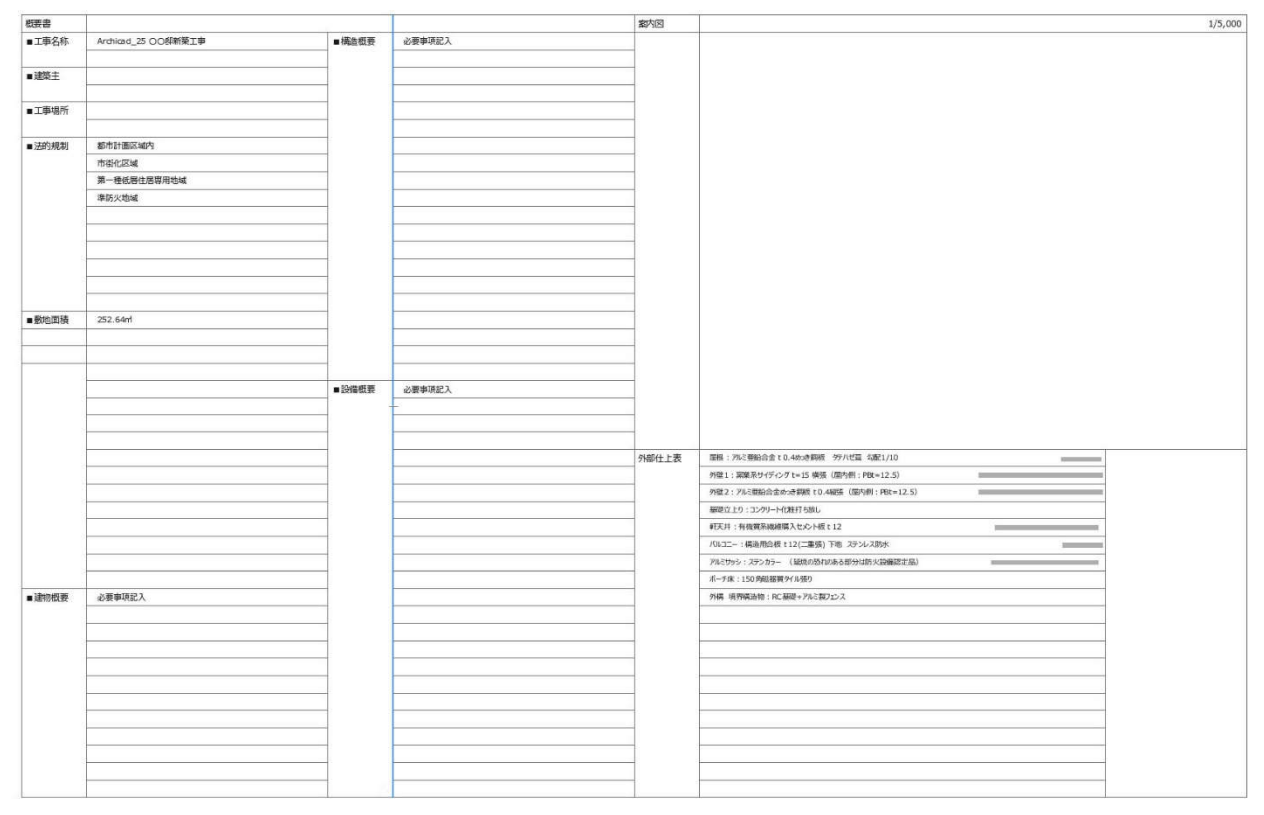

### **3. 配置図・敷地求積図の作成**

#### **3.1. 配置図の作成**

屋根伏図と配置図(敷地)を作成し、それぞれをビュー登録します。レイアウトにて重ねて配置屋根伏せ 図を作成します。

# **3.1.1. 敷地図の作成**

敷地図を作成します。建物を配置するためのガイドを 2D にて作成します。

・外構の記入と表示

「CB 積 H300+フェンス H1200」

- ・道路の種別
- ・道路中心線
- ・特記事項
- ・他 2D にて文字、寸法などを記入します。

また、凡例もワークシートより配置します。

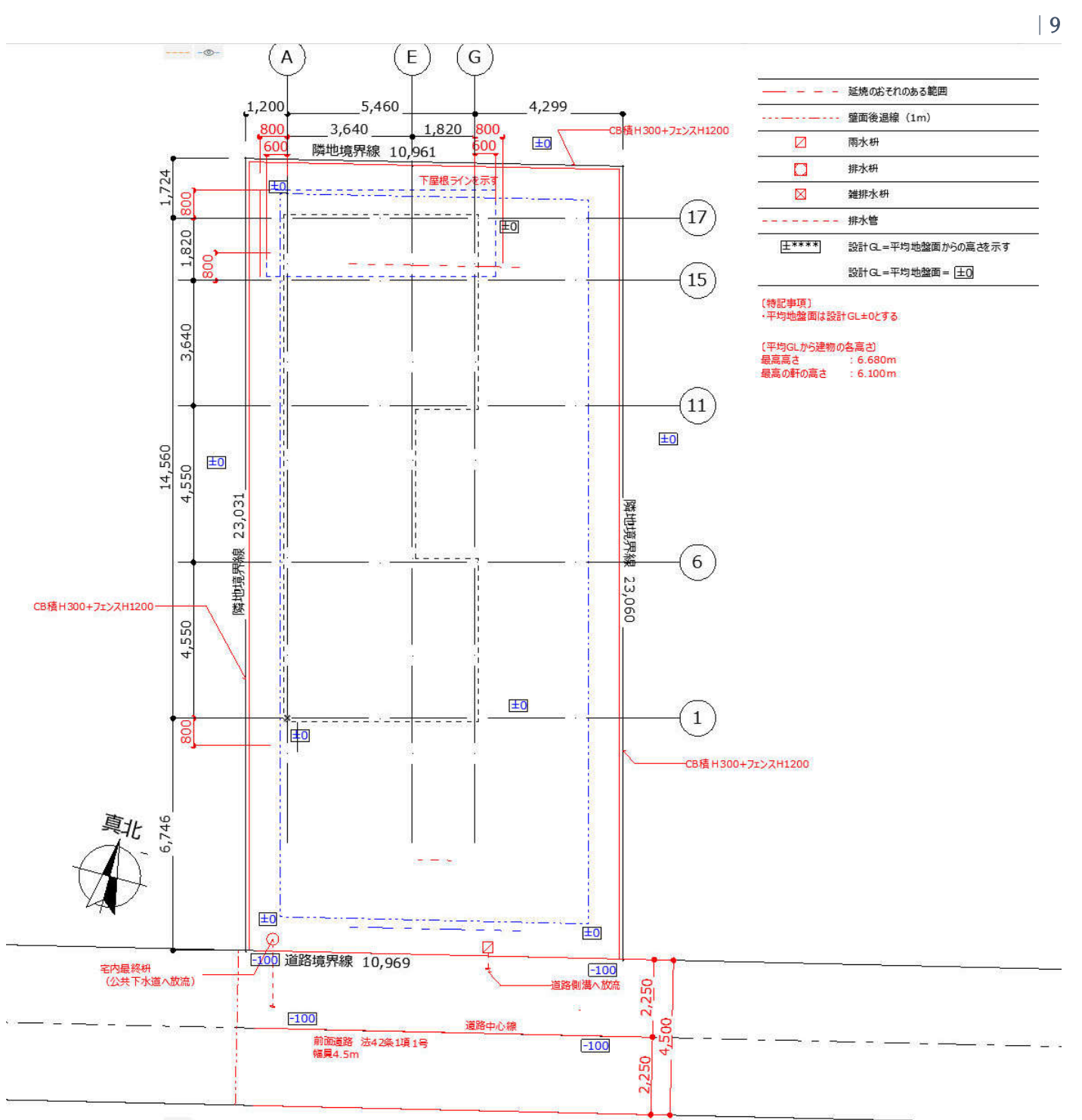

第三者へのトレーニングのため、このドキュメントを無断転載、複写、配布することは禁止されています ©2021 建築確認における BIM 活用推進協議会 ©2021 公益社団法人日本建築士会連合会

# **グラフィソフト** Archicad 25

■敷地高度寸法の入力

高度寸法ツールを使用し、敷地高度を記入します。

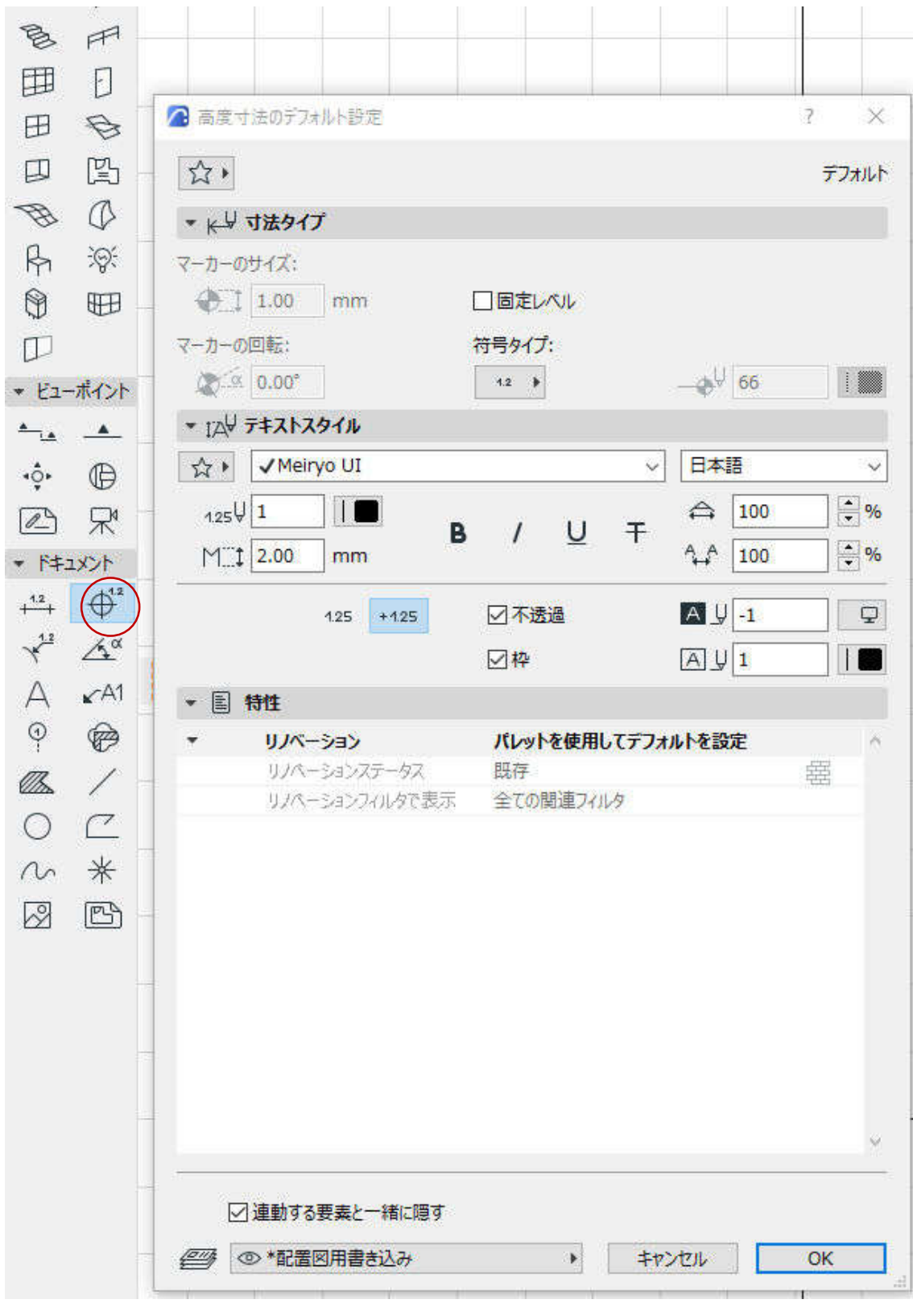

第三者へのトレーニングのため、このドキュメントを無断転載、複写、配布することは禁止されています ©2021 建築確認における BIM 活用推進協議会 ©2021 公益社団法人日本建築士会連合会

### **グラフィソフト** Archicad 25

# **3.1.2. 敷地図に北側斜線、道路斜線の入力**

オブジェクトツールの「北側斜線ツール」「道路斜線ツール」を使用します。 それぞれ、高さなどを設定の上、配置基準点にクリックして配置し、回転ツールにて道路斜線基準点、北 側斜線基準点(敷地ライン)に沿わせます。(真北は設定済み)

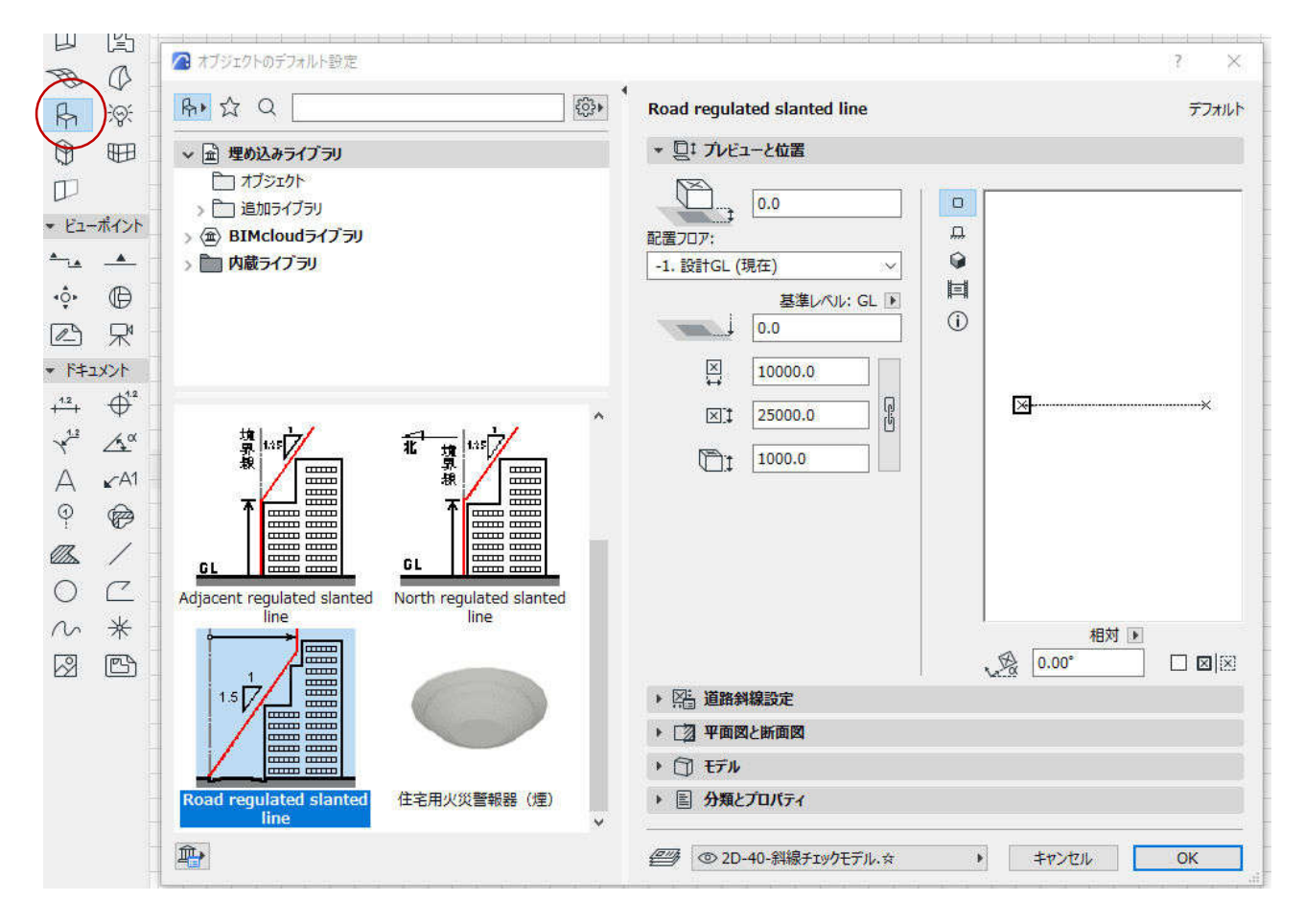

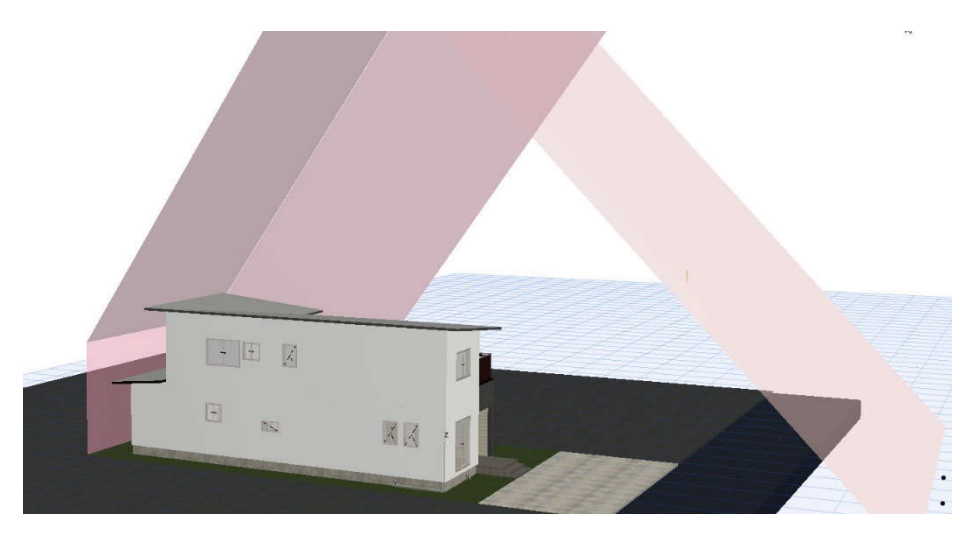

# ※斜線ツールは 3D にて確認できます。

## **3.1.3. 屋根伏図の作成**

屋根伏図を作成します。

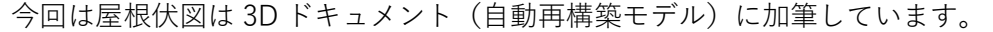

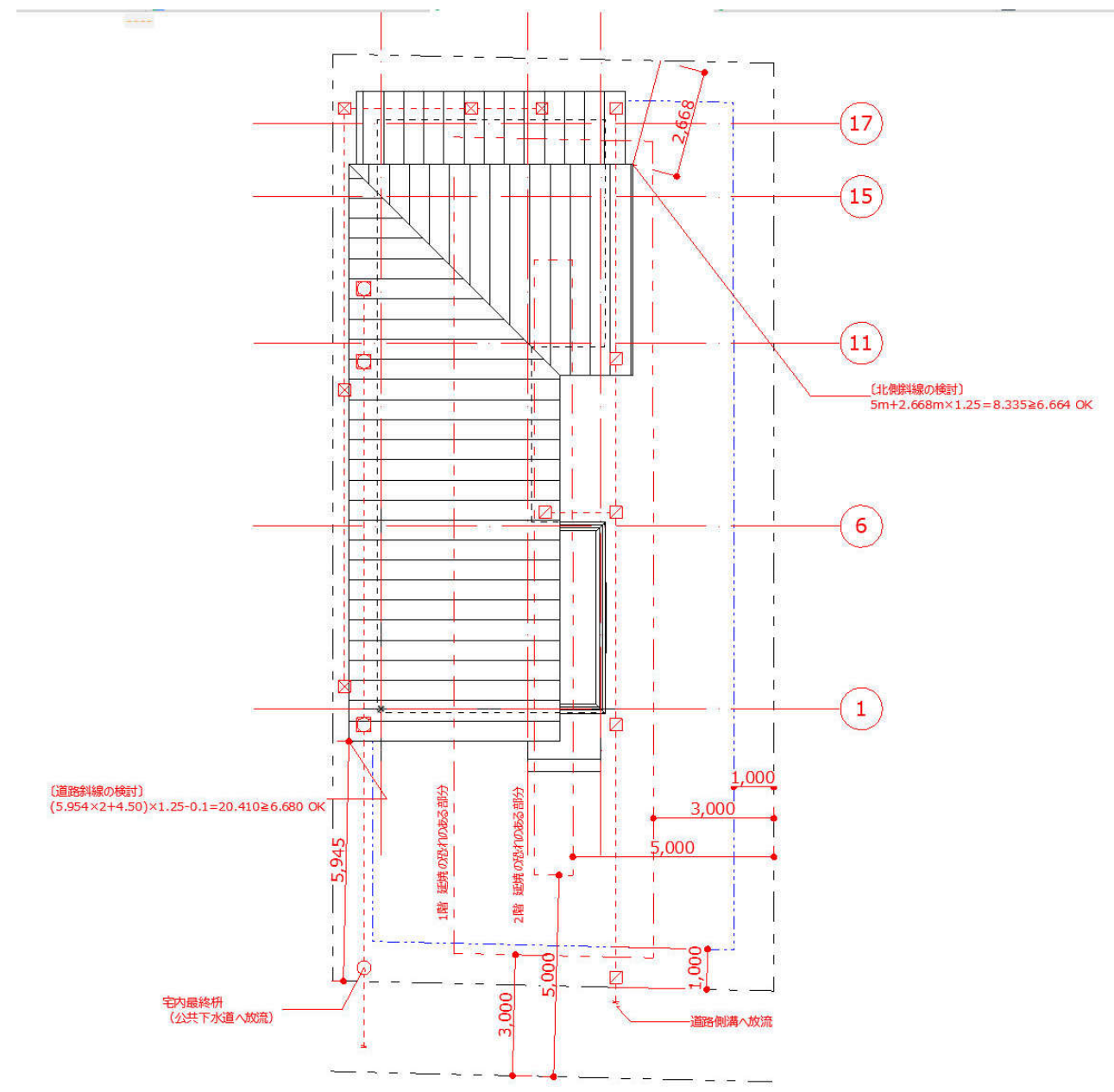

# ■加筆

- ・枡と排水経路を作図
- ・各種寸法
- ・北側斜線の検討式
- ・道路斜線の検討式

・敷地後退ライン、延焼の恐れのかかる部分は「塗りつぶしツール」「線ツール」を使用しています。 「塗りつぶしツール」はまず敷地を合わせて塗りつぶしを作成し、オフセットを使用して後退ラインなど を作成しました。

# **3.1.4. レイアウトにて配置図と屋根伏せ図を配置します。**

作成した屋根伏図と配置図(敷地)をそれぞれをビュー登録します。レイアウトにて重ねて配置屋根伏せ 図を作成します。

## **3.2. 敷地求積図の作成**

#### **3.2.1. 求積ツール Light for Archicad の使用**

求積ツール Light for Archicad を使用し、求積図 求積表を作成します。

求積に使用する敷地用のゾーンを作成します。

※求積図と求積表は自動で新しいワークシートに作成されます。ワークシートからレイアウトに配置しま す。

詳しくは Light for Archicad の使用方法を参照してください。

GRAPHISOFT サイトより Light for Archicad をダウンロードします。

https://graphisoft.com/jp/downloads/addons/partners/kyuseki

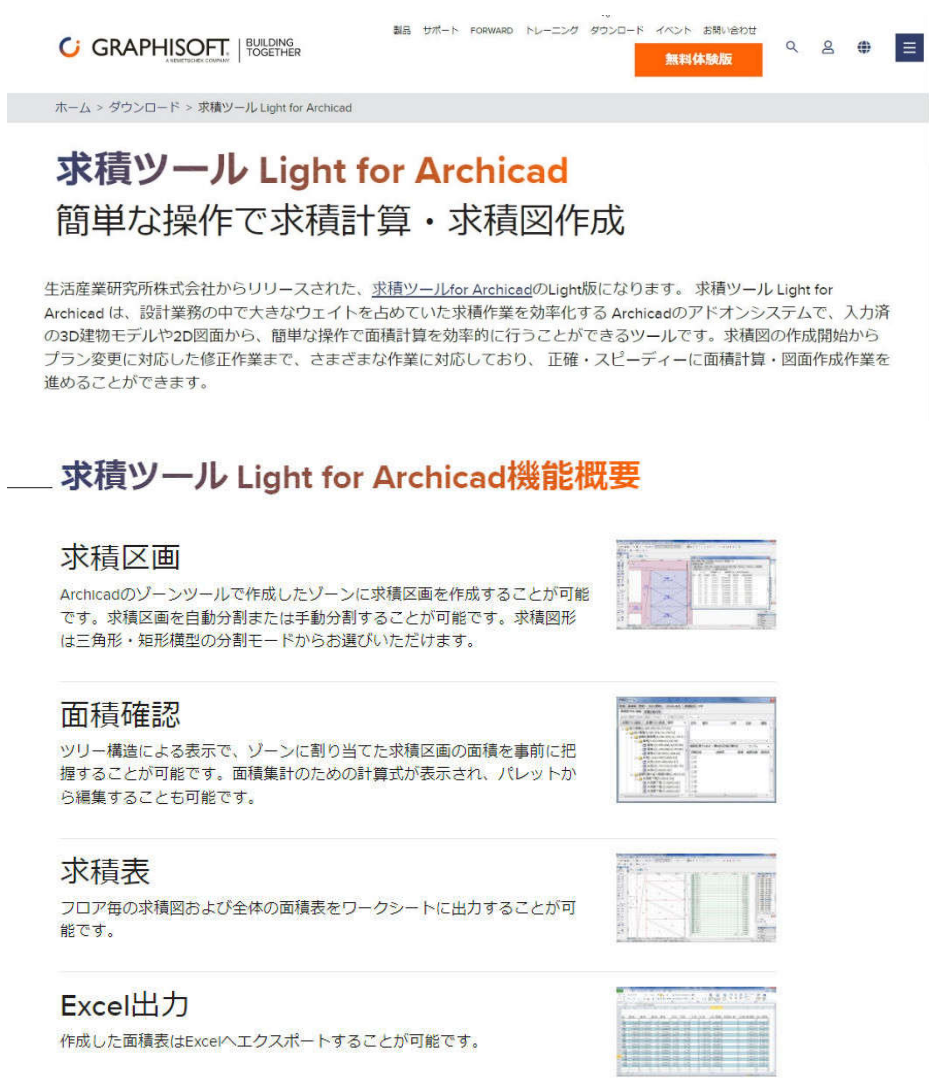

# **4. 建物求積図・求積表の作成**

#### **4.1. 建物求積図・」求積表の作成**

#### **4.1.1. 求積ツール Light for Archicad の使用**

求積ツール Light for Archicad を使用し、建物求積図 求積表を作成します。 求積に使用するゾーンはすでに記入済みの各部屋のゾーンを使用します。 詳しくは、求積ツール Light for Archicad の使用方法を参照してください。 求積図と求積表は自動で新しいワークシートに作成されます。ワークシートからレイアウトに配置します。 ・小数点の設定

- ・切り上げ、切り捨て、四捨五入などの計算指定もできます。
- ・床面積、延べ床面積、建築面積が計算できます。

■今回建蔽率、容積率を含めた面積表は2Dにて作成しました。

# **5. 平面図の作成**

#### **5.1. 平面図への追記**

#### **5.1.1. サッシの設定と建具記号の表示**

平面図に建具番号と寸法を表示させ る設定をします。 表示させたいサッシを選択し、「設 定」を開きます。

- ① 建具の番号を記入します。
- ② 建具記号表示を有効にチェック
- ③ マーカータイプをスケールに連動 にチェック
- ④ 建具サイズ表示にチェック

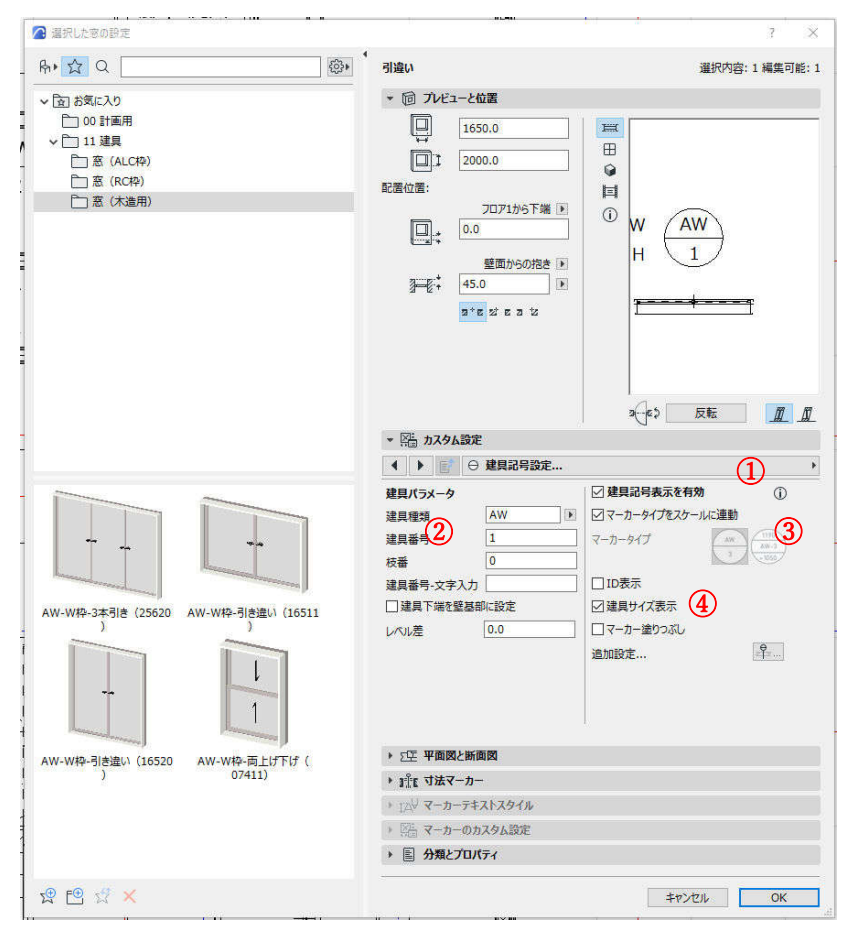

平面図に建具番号を表示させます。 下部バーの「モデル表示」より「ALVS 検討 \*☆06 ALVS検討図 (1) √ ☆06\_ALVS検討図 図」を選択します。 ★01\_一般図  $\mathbb{Z}$ 建具番号が表示されました。 ★02 詳細図 ★03 建具キープラン 「建具キープラン」を選択しても建具番号は ★04 天井伏図 ★05 構造図 出てきますが、今回は木製建具は必要ないの デフォルト で、「ALVS 検討図」を選択します。 一般図 企画図 ※ [ドキュメント] → [モデル表示オプオ 建具キープラン ン] により、「モデル表示オプション」の 建具表 詳細図 各種設定ができます。新たにモデル表示を作 天井伏図 法規制 成することもできます。  $\rightarrow$   $\Box$ ☆06\_ALVS検討図  $\bullet$  G ★02\_詳

**5.1.2. サッシの防火の表示**

延焼の恐れのある部分にかかるサッシに「防火」の設定をし、平面図に防火のマークを表示します。 サッシの設定をします。サッシの設定の「分類とプロパティ」の「☆建具情報・ドア窓共通(建具表作成 表)の「法規制」を(防火)に設定します。 建具表にも「防火」が表示されます。

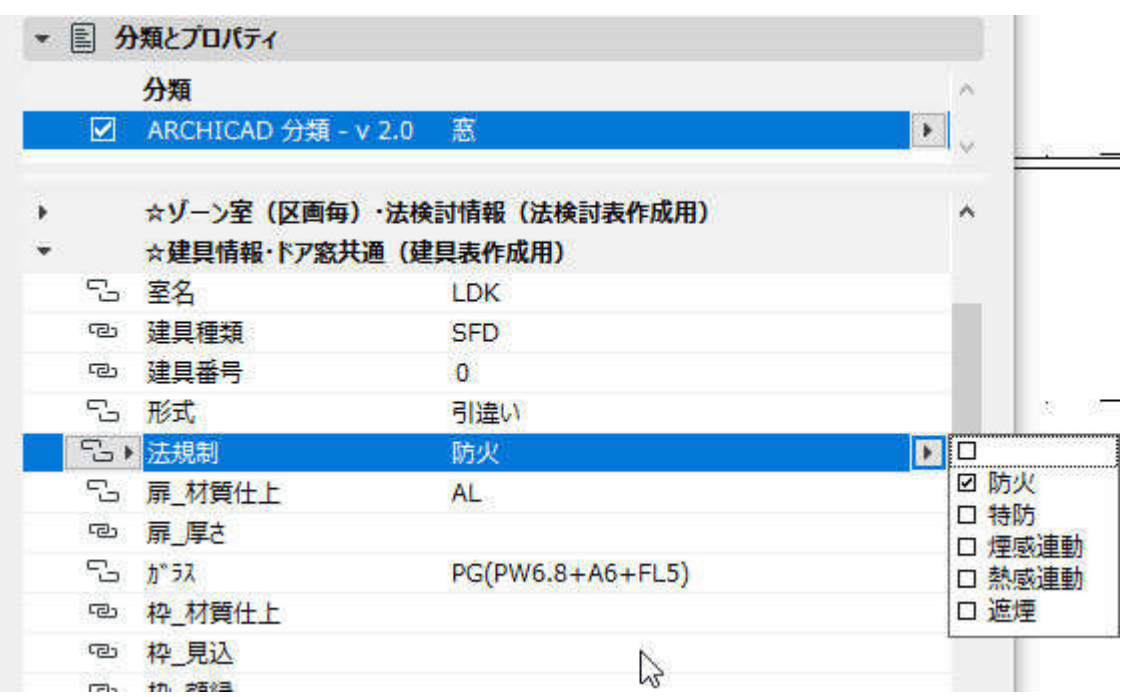

次に平面図に防火のマークを記入させます。

[ラベルツール]を選択し、カスタムプロパティラベルを選択します。このラベルは自分で関連づけるプ ロパティなどを設定して、自由に形状などが選択できるラベルです。今回はあらかじめ設定しているラベ ルを「お気に入り」に登録しています。登録がない場合は、他のプロジェクトファイルからコピーして貼 り付けることも出来ます。

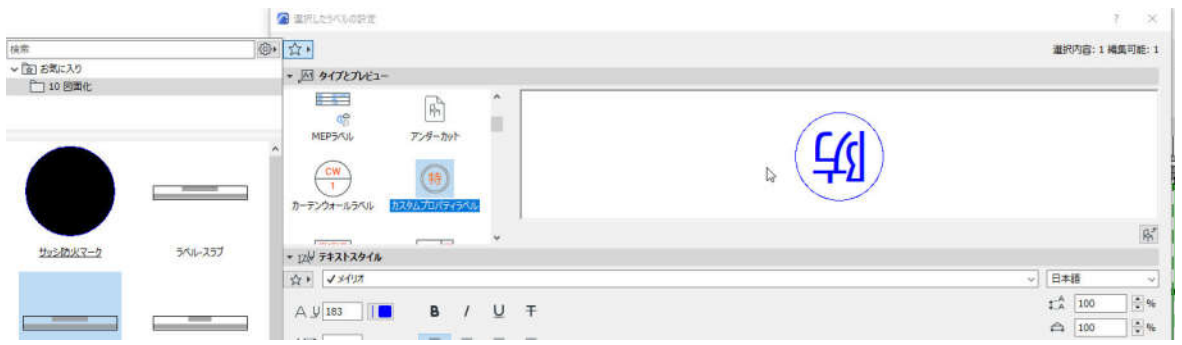

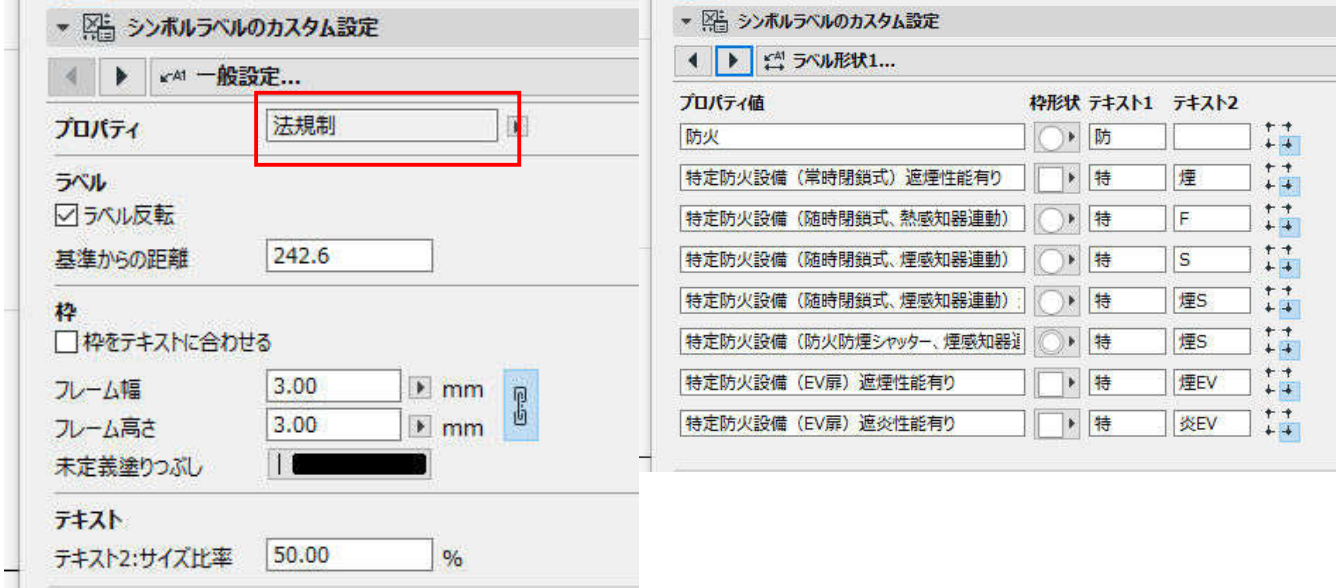

平面図の「防火」に設定しているサッシをクリックして記入します。

マークは自由に移動できます。

# **5.1.3. 熱感知器、煙感知器を作図**

「オブジェクト」→「お気に入り」から「煙感知器」「熱感知器」を選択し、平面に配置します。

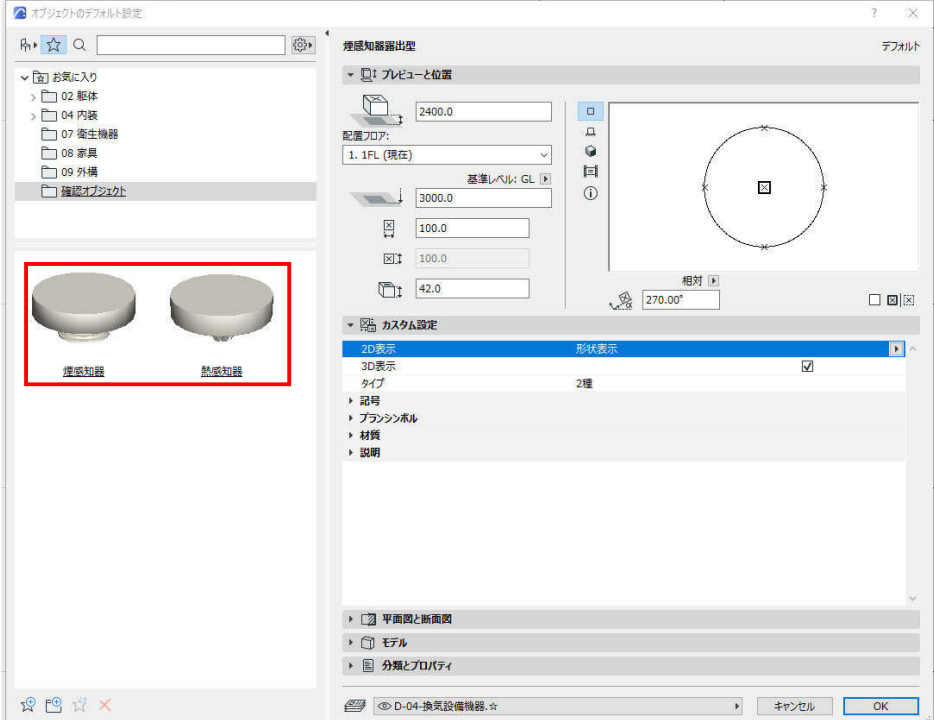

次に「ラベルツール」を選択し「お気に入り」から「感知器マーク」を選択します。このラベルも感知器 のプロパティに関連づけてラベルが表示されるように設定しています。

感知器をクリックして感知器のマークを記入します。

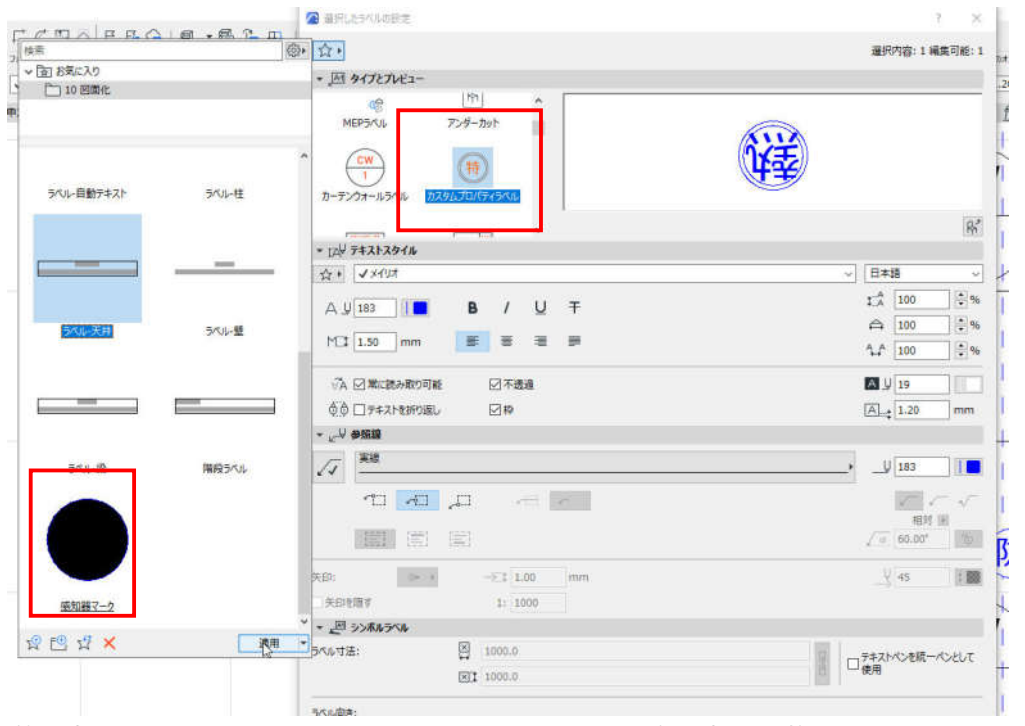

#### **5.1.4. アンダーカットを作図する**

アンダーカットは「ラベルツール」の「お気に入り」から選択し、平面図に配置します。

**5.1.5. 給気口と換気扇の外部壁面につけるベントキャップを配置**

■給気口の配置

・給気口は「オブジェクト」のお気に入りより平面図に記入します。高さなどの設定をおこないます。

・外壁に取り付けるベントキャップを「窓ツール」の「お気に入り」より選択し、平面図に記入します。 ■給気と排気の記号の入力

・換気扇の排気記号は「ラベルツール」の[お気に入り]より選択しベントキャップを選んで記入します。ベ ントキャップに関連付けることで、ベントキャップを移動すると記号も一緒に移動します。

・給気記号を「ラベルツール」の「お気に入り」より選択し、給気口をクリックして記入します。 ラベルツールで記入した記号は、移動や回転にて適切な位置に配置してください。

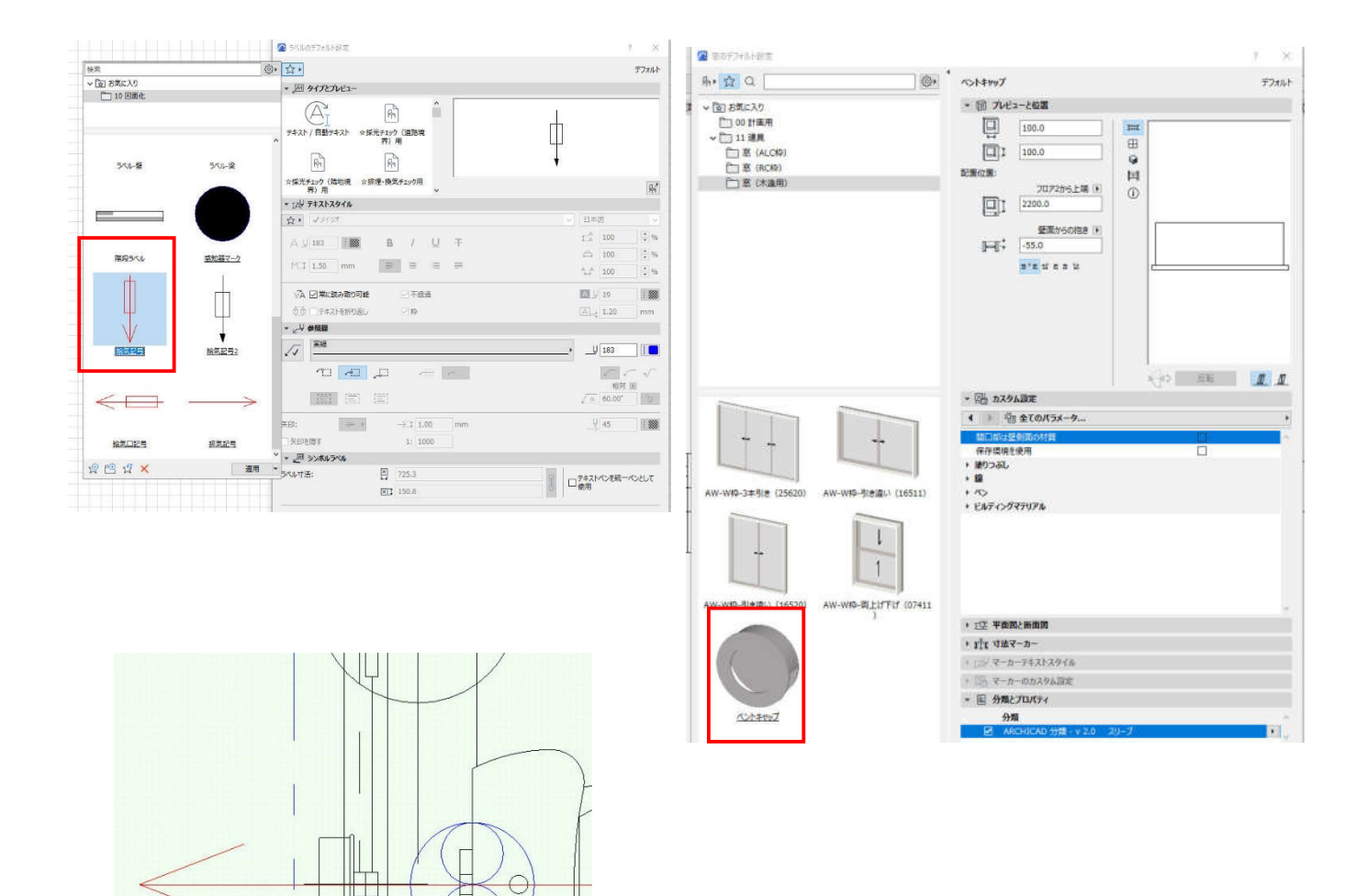

# **5.1.6. 延焼の恐れのある部分をゾーンで入力**

「延焼の恐れのある部分」を平面図にゾーンで入力します。

・ゾーンの名前は 「延焼の恐れのある部分 3m」 「延焼の恐れのある部分 5m」 と記入します。 名前がそのまま、平面図に表示されます。 位置も自由に移動できます。 ・レイヤは「\*延焼のおそれ」にします。

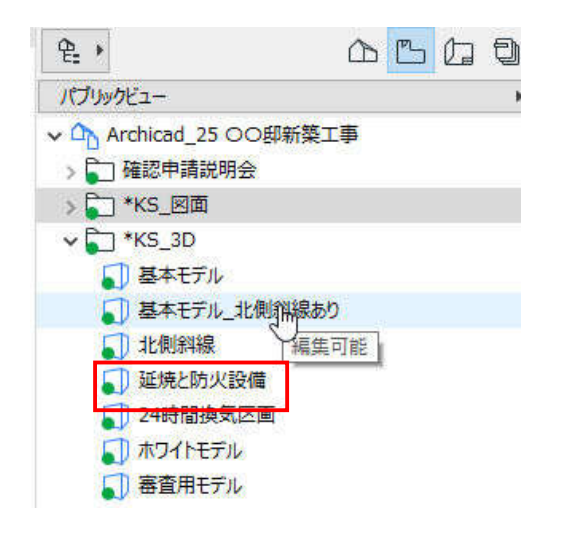

**★**ゾーンを 3D で確認します。

あらかじめ 3Dのビュー設定が出来ていま す。上部のビューの「延焼と防火設備」を 選んで表示します。 延焼の恐れのおる部分にかかったサッシと ベントキャップは「防火」に設定が出来て

いれば赤に表示されます。もし、違うとき はプロパティで「防火」に設定します。

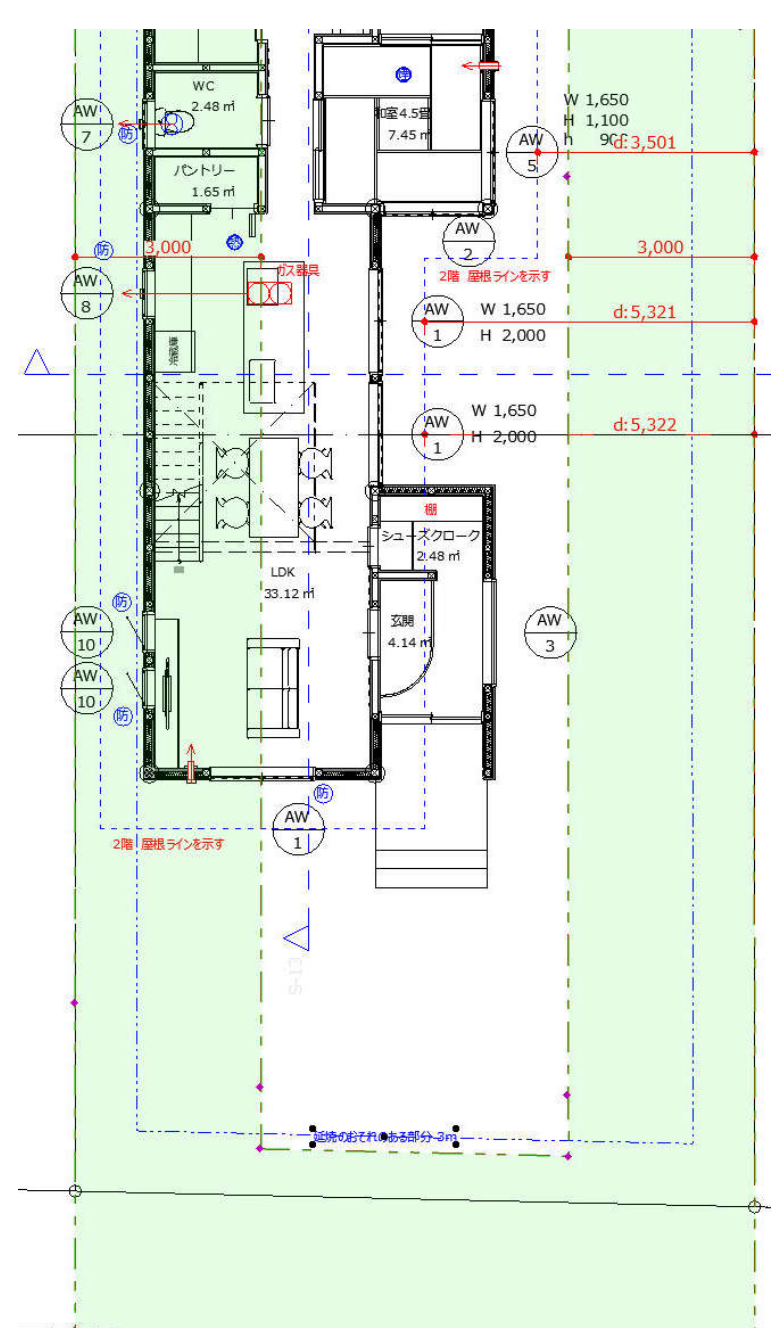

# **グラフィソフト** Archicad 25

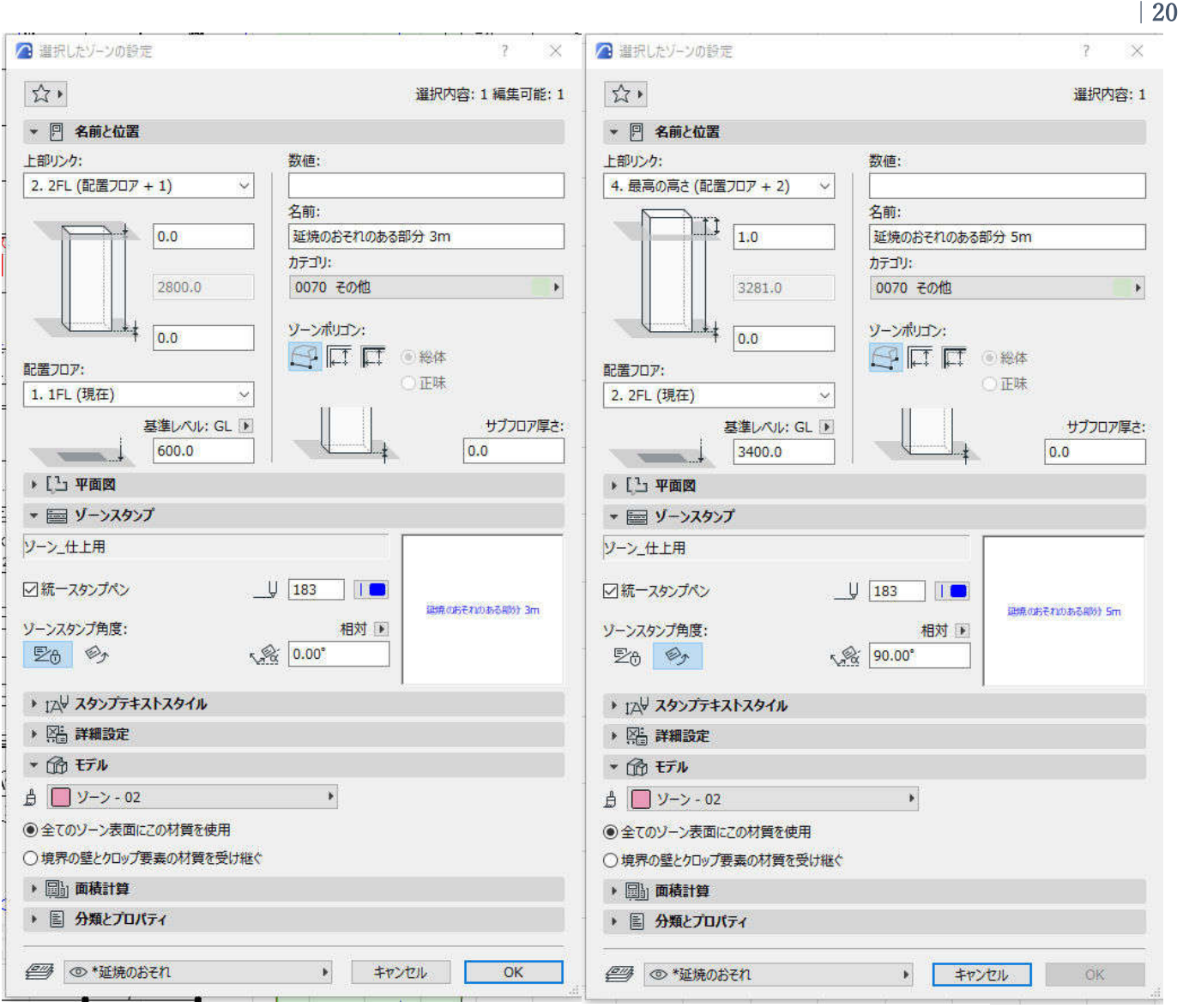

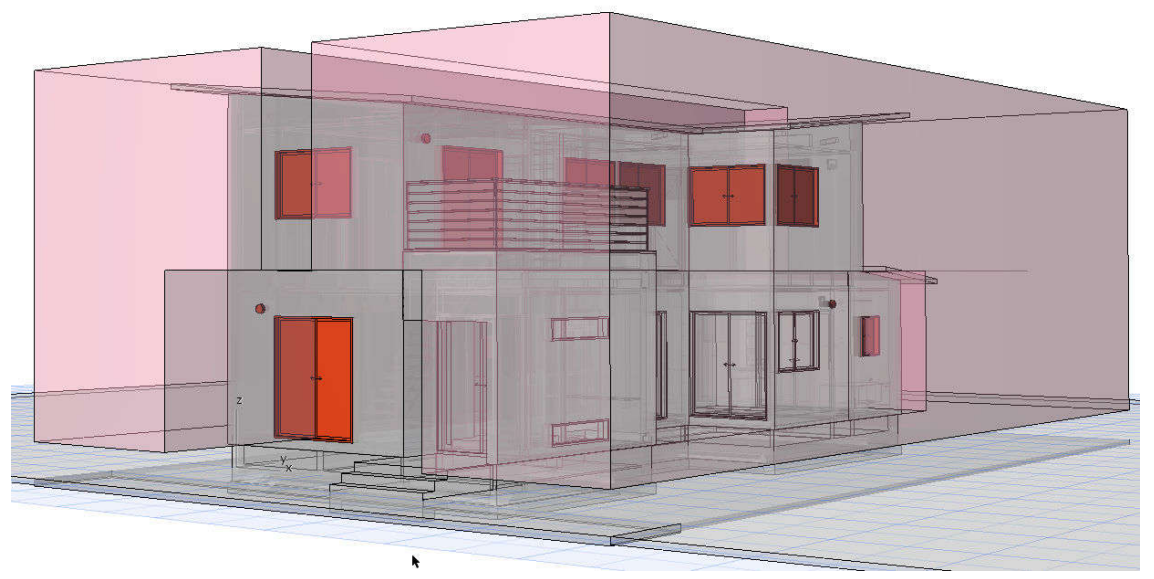

# **5.1.7. 上屋根、下屋根の軒先ラインを作図**

採光補正係数算出用に軒先ラインを作図します。

軒先ラインが見えるように(参照)を使用し、屋根ラインを 2D にて作図するか、または、屋根の設定にて 下層階に屋根を表示させます。

#### **5.1.8. 採光補正係数 d を作図**

採光補正係数 d を作図するための寸法線を作図しま す。(補助線を引いて寸法をとります。) -[寸法]-の設定画面より

「接頭辞」に「d:」と入力します。

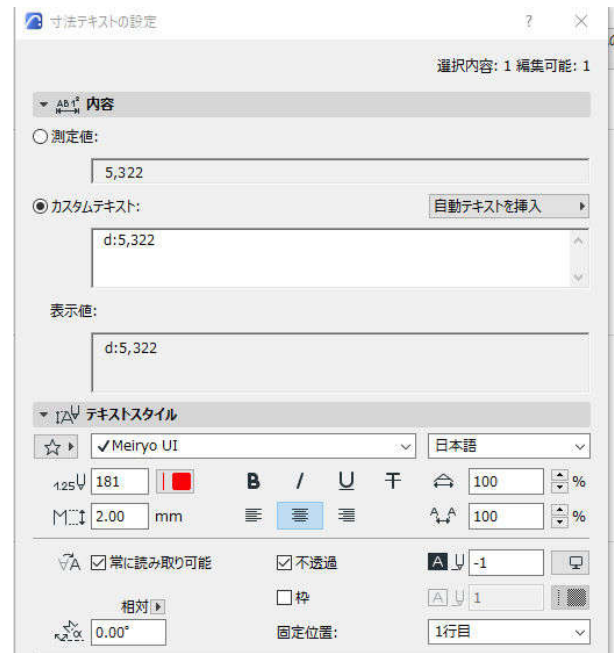

#### **5.1.9. 平面図に 2D にて書き込みをおこなう**

平面図に 2D機能により、平面図を参照して各種書き込みをおこないます。

#### **6. 立面図・断面図の作図**

### **6.1. 法規チェックに必要な情報の追記**

#### **6.1.1. 立面図に採光補正係数 h を作図**

採光補正係数計算用の h 寸法を作図するため、該当窓の高さの中心から軒高さまでの寸法を記入します。 必要により、補助線を使用します。

#### **6.1.2. 立面図に北側斜線チェックを 2D にて作図する**

「文字ツール」と「線ツール」にて北側斜線のチェックを 2Dにて記入します。

#### **6.1.3. 立面図に外部仕上材を作図する**

「文字ツール」と「線ツール」にて外壁の仕上げを記入します。 今回は、2Dにて仕上表を仕上げました。一覧表とプロパティの設定などでの作成も可能です。

#### **6.1.4. 立面図・断面図に 2D にて書き込みをおこなう**

平面図に 2D機能により、平面図を参照して各種書き込みをおこないます。

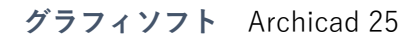

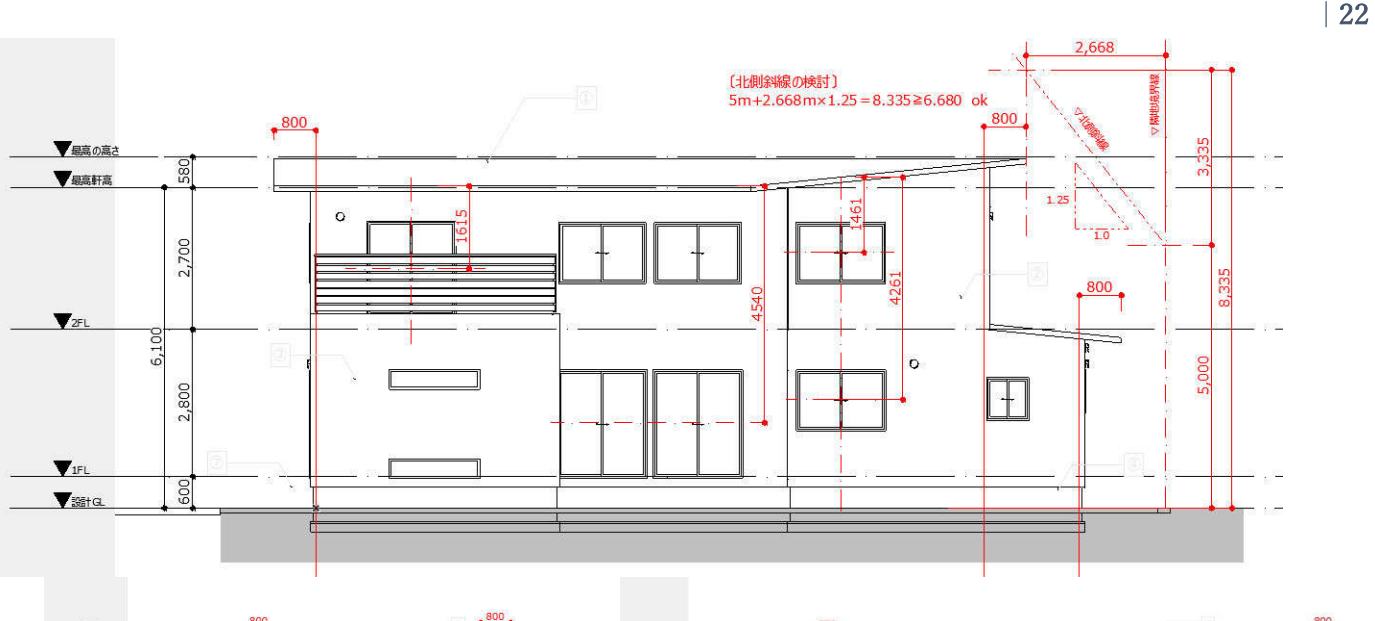

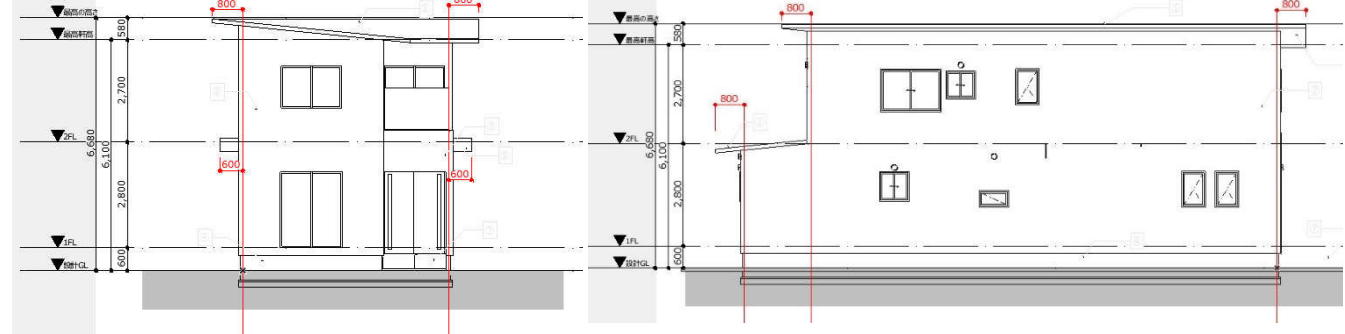

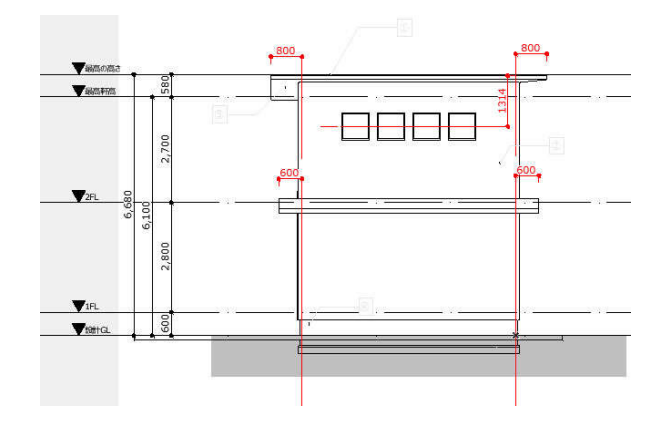

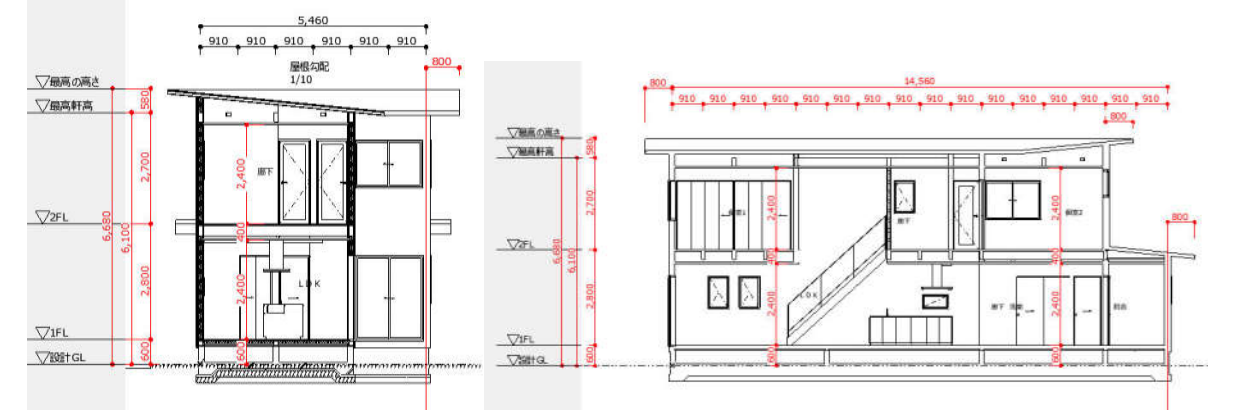

第三者へのトレーニングのため、このドキュメントを無断転載、複写、配布することは禁止されています ©2021 建築確認における BIM 活用推進協議会 ©2021 公益社団法人日本建築士会連合会

# **7. 24 時間換気・採光計算・換気計算**

#### **7.1. 24 時間換気**

# **7.1.1. 24H 換気チェック一覧表の作成**

■ゾーンの設定

各ゾーンの「分類とプロパティ」の「☆ゾーン室(区画毎)・法検討情報(法検討表作成用)の「\*天井高 さ」を記入します。ただし、次に説明する「\*24 時間換気のチェック」の表中でも記入は可能です。

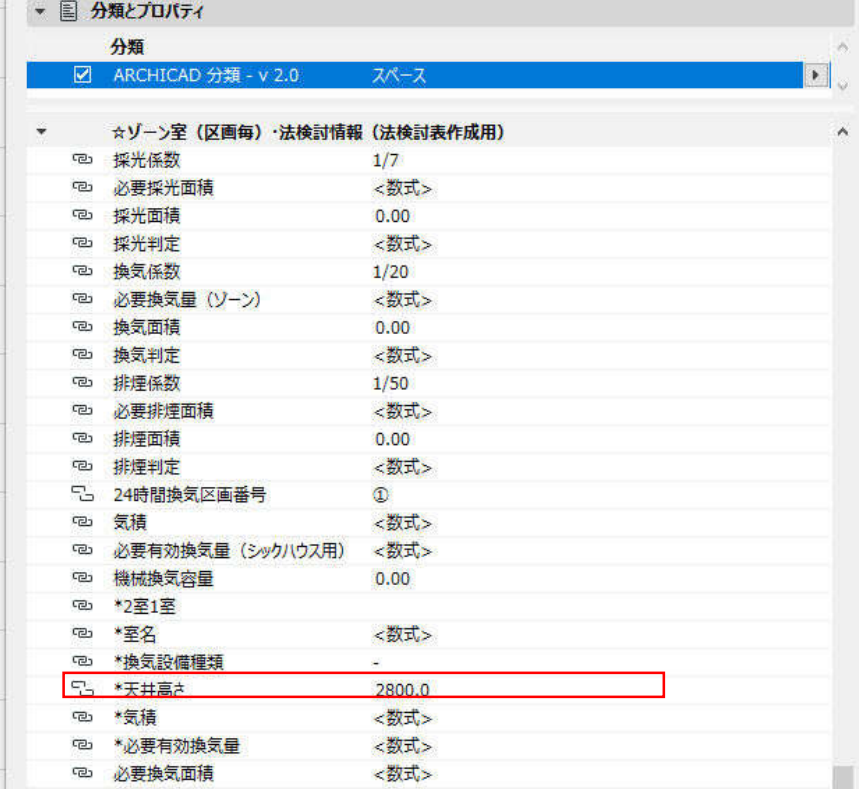

■今回使用した一覧表

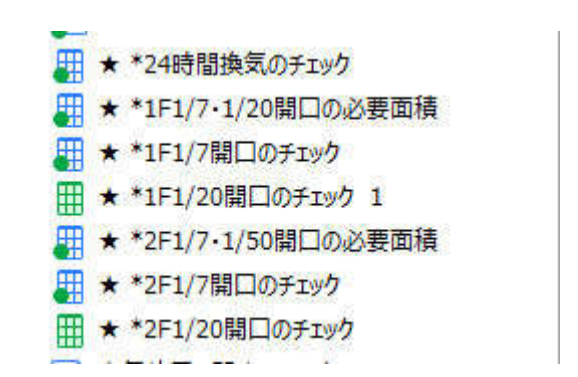

# ■一覧表の記入

# ビューの 一覧表 「\*24 時間換気のチェック」を開きます。

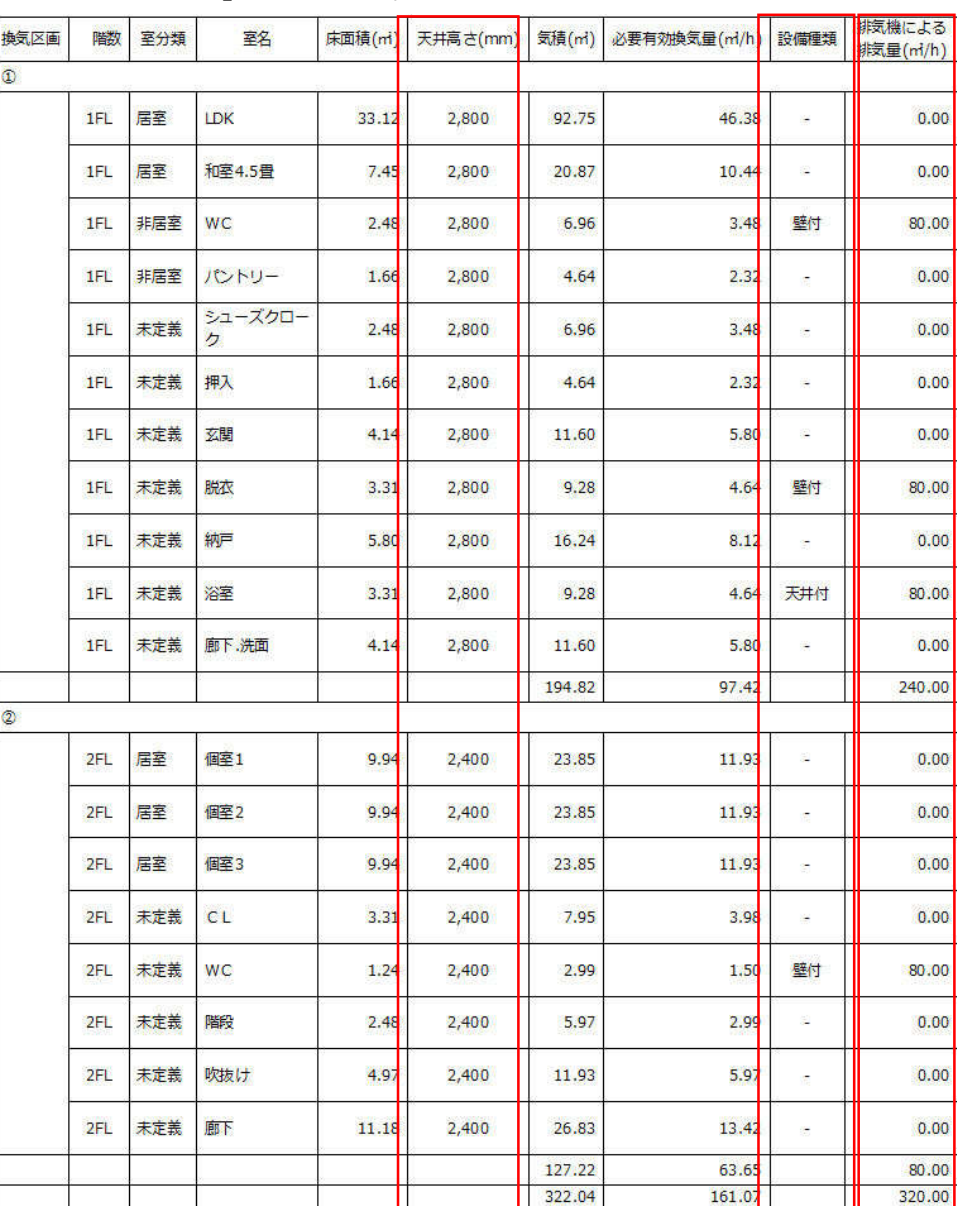

各ゾーンの数値などの記入

・「天井高さ」の記入

- ・「設備種類」の選択(法検討表作成用)プルダウンにて選択
- ・「排気機による排気量」を記入します。
- ■一覧表をレイアウトに配置
- 一覧表を各平面図に配置します。

換気回数のチェック式は 2Dにて書き込みます。

#### **7.2. 採光・換気計算**

# **7.2.1. 採光・換気換気必要換気面積一覧表の作成**

■ゾーンの設定をします。

・居室のゾーンの設定を開きます。ゾー ンの「分類とプロパティ」の「室情報」 「室分類」居室を選択します。プルダウ ンで選択できます。居室のみが計算対象 となります。

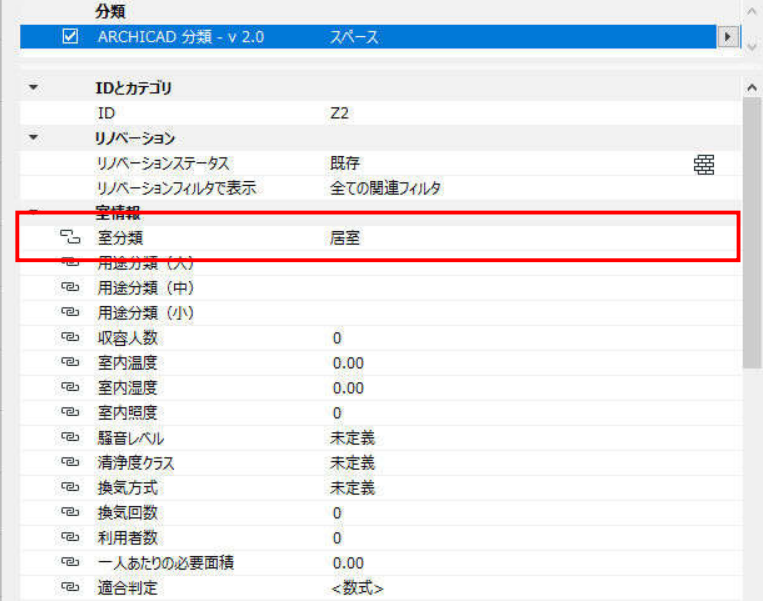

・次に「分類とプロパティ」の「☆ゾー ン室(区画毎)・法検討情報(法検討表作 成用)の採光係数と換気係数をそれぞれ 1/7、1/20 を選択します。プルダウンで 選択できます。

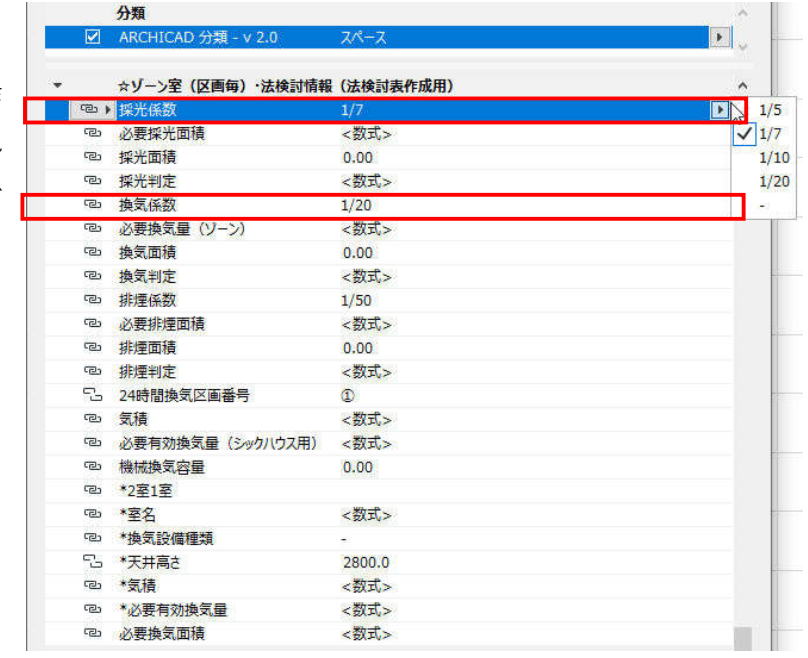

■ビューの一覧表「\*1F1/7・1/20 開口必要面積」を開きます。 ゾーンの設定をすることで、必要面積が一覧表となります。

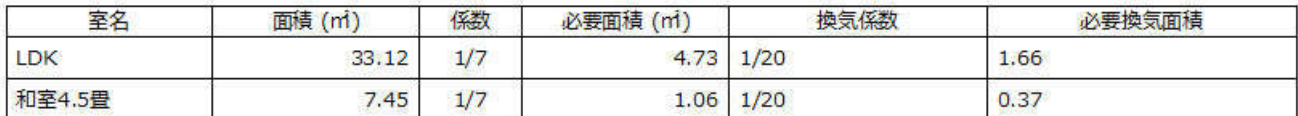

### **7.2.2. 採光換気チェックの一覧表の作成**

■建具の設定

・採光計算と換気生産に使用する建具の 設定から「分類とプロパティ」を表示さ せます。

・「\*☆採光計算(建具付与情報)」の「水 平距離」と「直上部分までの垂直距離」 を記入します。

・補正係数基準を「住宅系」を選択しま す。プルダウンで選択が出来ます。

・「\*☆排煙・換気計算(建具付与情報)」 の「天井高さ」「換気用開口率」を記入し ます。

・ビューの一覧表

「\*1FL1/7 開口チェック」

「\*1FL1/20 開口のチェック」を開きま す。建具の設定により、一覧表が作成さ れています。

■一覧表をレイアウトに配置

一覧表を各平面図に配置します。

必要開口面積チェックは 2Dにて書き込

みます。

各階同様に設定します。

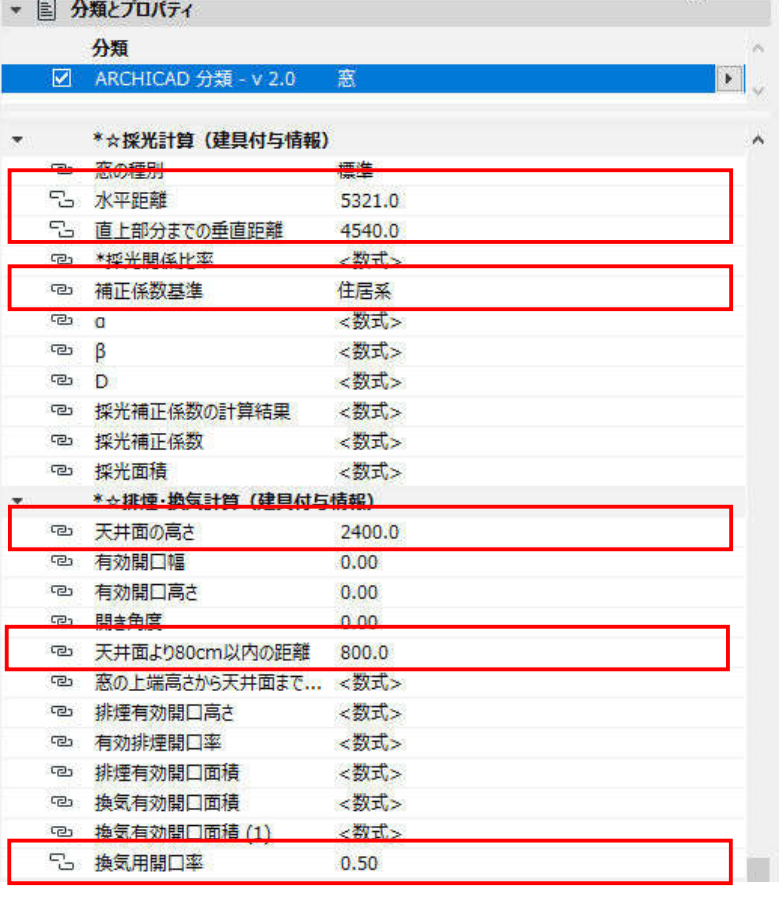

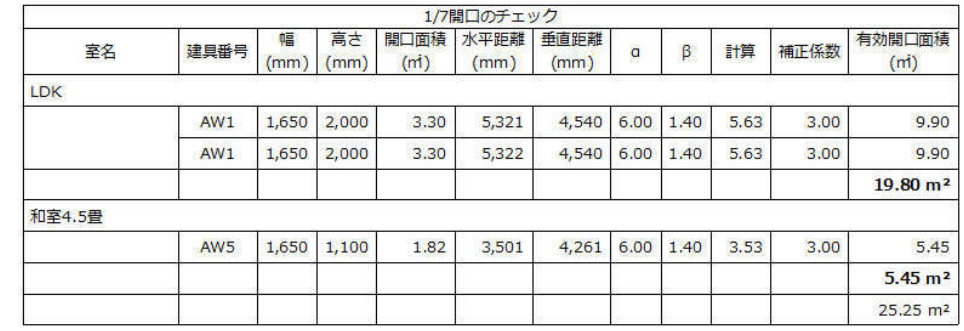

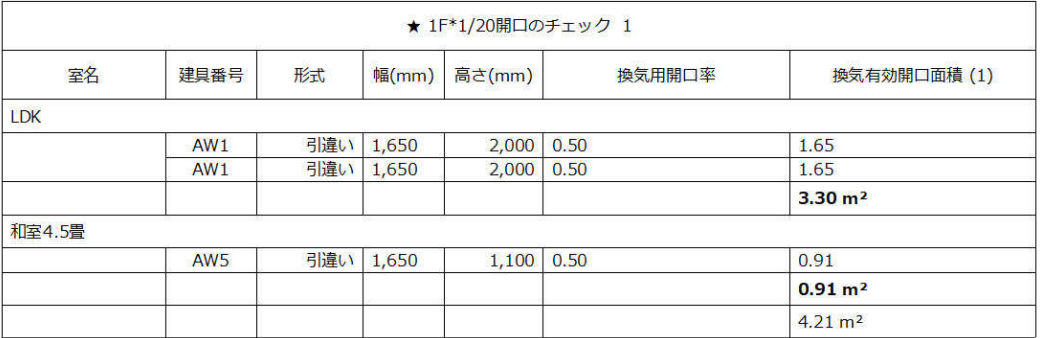

第三者へのトレーニングのため、このドキュメントを無断転載、複写、配布することは禁止されています

©2021 建築確認における BIM 活用推進協議会 ©2021 公益社団法人日本建築士会連合会

# **8. 3D にて各種設定をチェックする**

#### **8.1. 3D モデルの表示**

当データでは、各種確認用 3D をビュー登録して います。ビューの「\*KS 3D」フォルダーの 3D を表示して確認してください。

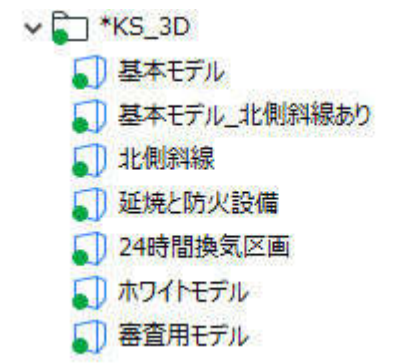

#### **9. BIMx モデル**

## **9.1.1. BIMx を発行し、各種チェックする**

更に BIMx を発行し、確認することで、図面と 3D での確認がスムーズに進めることができます。 BIMx は無料アプリで誰でも簡単に使用できます。タブレットでもデスクトップでも使用可能です。 □BIMx でできること

- ・3D モデルと図面の閲覧
- ・モデルでの計測
- ・モデルと図面の重ね合わせ
- ・リスト内の要素とモデルのリンク
- ・アプリ版(ios、Android)、デスクトップ版 Windous&Mac),ブラウザ版
- ・無料で利用(アプリの一部は機能は有料)